# **Electronic Records Express (ERE)**

### **User Guide for**

# **Contact OHO Office**

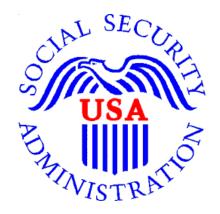

August 2018

### **Table of Contents**

| Contact OHO Office Overview                 | 2 |
|---------------------------------------------|---|
| Appointed Representative Services Main Menu | 2 |
| ERE Home Page                               | 3 |
| Destination & Message Information           | 3 |
| Attach & Upload Files                       | 5 |
| Tracking Information                        | 6 |

#### **Contact OHO Office Overview**

The **Contact OHO Office** feature allows external users to securely send one-way communications to a specific Hearing Office (HO). All communications sent through **Contact OHO Office** go directly to an administrative mailbox of the selected HO.

**Contact OHO Office** is intended for *non-case* related communications, such as a change of address for a representative or a representative's schedule. **Contact OHO Office** is NOT to be used to send electronic evidence to the HO. Any *case-related* documents MUST be submitted via the **Send Individual Response** feature in Electronic Records Express (ERE) or by fax or mail.

#### Appointed Representative Services Main Menu

Go to the ARS main menu and select Enter ERE.

| Social Security<br>The Official Website of the U.S. Social Security Administration                                                |                                                  |
|----------------------------------------------------------------------------------------------------|--------------------------------------------------|
| Appointed Representative Services - DEMO                                                                                          |                                                  |
| Electronic Records Express (ERE)                                                                                                  | Manage Account                                   |
| Electronic Records Express will provide you access to your authorized services, such as:<br>• Access Claimant's Electronic Folder | <ul> <li>View / Edit Account<br/>Info</li> </ul> |
| Send Individual Response                                                                                                    | Change Password                                  |
| Track Status of Submissions                                                                                                    | Disable Account                                  |
| Contact OHO Office                                                                                                    |                                                  |
| Get Status Reports                                                                                                    |                                                  |
| Enter ERE                                                                                                    |                                                  |
|                                                                                                    |                                                  |

#### ERE Home Page

Select the Contact OHO Office link in the Messaging Functions section.

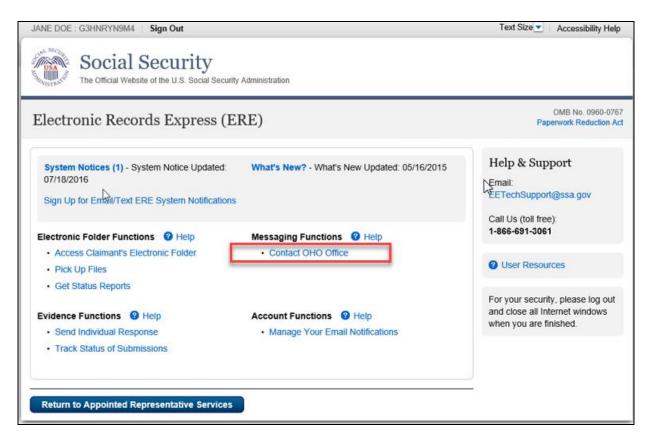

#### **Destination & Message Information**

• Select the **Site Code** or **State** radio button. If you select Site Code, type the OHO site code into the blank field.

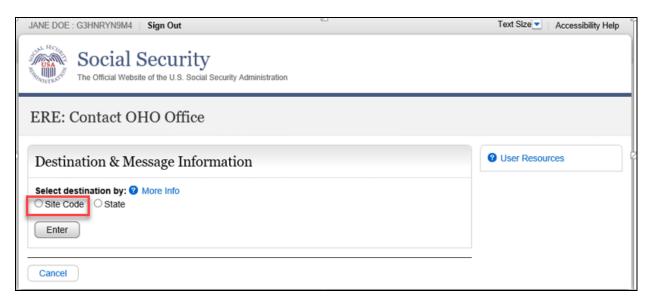

- If you select the **State** radio button, choose the appropriate **State** and **Destination** from the drop-down menus.
- Select the Enter button.

| JANE DOE : G3HNRYN9M4   Sign Out                                                   | Text Size Accessibility Help |
|------------------------------------------------------------------------------------|------------------------------|
| Social Security<br>The Official Website of the U.S. Social Security Administration |                              |
| ERE: Contact OHO Office                                                            |                              |
| Destination & Message Information                                                  | User Resources               |
| Select destination by:  More Info Site Code State                                  |                              |
| Enter                                                                              |                              |
| Cancel                                                                             |                              |

• Enter the **Subject** of the communication.

| Sign O                                  | ıt                                                                | Text Size 💌  | Accessibility Help |
|-----------------------------------------|-------------------------------------------------------------------|--------------|--------------------|
|                                         | al Security<br>Website of the U.S. Social Security Administration |              |                    |
| ERE: Contac                             | OHO Office                                                        |              |                    |
| Destination &                           | Message Information                                               | Ø User Resou | rces               |
| Select destination b<br>Site Code Ostat |                                                                   |              |                    |
| Site Code:                              | ×66                                                               |              |                    |
| State:                                  | AZ-Arizona                                                        |              |                    |
| Destination:                            | AZ - Tucson OHO [X66]                                             |              |                    |
| Edit                                    |                                                                   |              |                    |
| Subject:                                |                                                                   |              |                    |

#### Attach & Upload Files

You may send *non-case related* documents to OHO.

- To attach a document, use the **Browse** button to select the file to send.
- To send additional files, select **Add File.** You may send up to 10 files; the files cannot exceed a total of 5 megabytes in size.
- You may type a custom message in the **Your Message** box.
- Select the **Submit** button to send your message.

| <ul> <li>A maximum of 1</li> </ul>          |                              | all files must total less than      |                                |
|---------------------------------------------|------------------------------|-------------------------------------|--------------------------------|
| <ul> <li>File types accept</li> </ul>       | )ted: .wpd, .doc, .docx, .jp | og, .bmp, .mdi, .txt, .rtf, .xls, . | .xlsx, .pdf, .tiff, .tif, .zip |
| File 1:                                     |                              | Browse                              | <b></b>                        |
| Delete                                      |                              |                                     | •                              |
| Add File                                    |                              |                                     |                                |
| <b>Your Message:</b><br>16,000 characters n | naximum)                     |                                     |                                |
|                                             |                              |                                     |                                |
|                                             |                              |                                     |                                |
|                                             |                              |                                     |                                |
|                                             |                              |                                     |                                |
| Characters remainin                         | g: 16000                     |                                     |                                |

**NOTE:** Do not upload documents containing macros (i.e., a set of instructions or scripts that automates tasks). They may cause system problems and you will have to resubmit.

#### Tracking Information

You should receive a confirmation screen acknowledging that SSA has received your submission. You will be notified by email if there are any errors or problems that prevent SSA from processing your submission.

**<u>NOTE</u>**: We recommend that you print this page for documentation. You will not be able to retrieve this information from SSA (including OHO) after you exit this page.

| Sign Out                                                                                                    |                  | Text Size      |
|----------------------------------------------------------------------------------------------------|------------------|----------------|
| Social Security<br>The Official Website of the U.S. Social Security Administration                                                                                                    |                  |                |
| ERE: Contact OHO Office                                                                                                    | $\triangleright$ |                |
| Contact OHO Office - Tracking Information                                                                                                    |                  | User Resources |
| Tracking Number: <b>164FAF6299896CEC</b><br>Submitted on: <b>Thu Aug 02 10:06:34 EDT 2018</b><br>Please retain your tracking number in case there are errors or p<br>your submission. |                  |                |
| 🖨 Print this page                                                                                                    |                  |                |
| Submission Summary<br>Tracking Information                                                                                                    |                  |                |
| Destination & Message Information                                                                                                    |                  |                |
| State: AZ-Arizona<br>Destination: AZ - Tucson OHO [X66]<br>Subject: test                                                                                                    | 2                |                |
| Uploaded File(s)                                                                                                    |                  |                |
| File Name                                                                                                    | File Size        |                |
| freeFormText.txt                                                                                                    | 1 KB             |                |
| Total File Size:                                                                                                    | 1 KB             |                |
| Message: Message was added                                                                                                    |                  |                |
|                                                                                                    |                  |                |
| Send Another Message ERE Home                                                                                                    |                  |                |

To submit another message to an OHO Hearing Office, select the **Send Another Message** button.

If you are done, select the **ERE Home** button.

#### Access Keys

ERE contains access keys to improve navigation and provide information. You will find a list of these keys in the table below:

| Button/Link    | Access Key |
|----------------|------------|
| User Resources | u          |

### NOTE:

- 1. To use these keys on Windows-based browsers select the **Alt** button on your keyboard and the access key simultaneously. On the Mac, use the **Ctrl** key.
- 2. Internet Explorer Browser Users Only: In order to trigger the Browse button you will need to use the space bar if you are using keyboard access.